**М Г Т У им. Н.Э.Баумана. Кафедpа ИУ6.**

**Аристов Б.К.**

**Создание компьютерных презентаций.**

**Методические указания**

**к лабораторной работе по дисциплине «Цифровые технологии мультимедиа" для студентов специальности 2301000468 "Компьютерные системы и сети".**

МОСКВА 2008

# **Лабораторная работа №1.**

## **Подготовка компьютерных презентаций.**

#### **Содержание:**

- [1. Понятие технологии мультимедиа.](http://emf.ulstu.ru/metod/ITEK_LAB/lab_4.htm#4_1#4_1)
- [2. Подготовка мультимедийных презентаций.](http://emf.ulstu.ru/metod/ITEK_LAB/lab_4.htm#4_2#4_2)
- [2.1. Основные принципы разработки мультимедийных презентаций со сценарием.](http://emf.ulstu.ru/metod/ITEK_LAB/lab_4.htm#4_2_1#4_2_1)
- [3. Подготовка мультимедийных презентаций](http://emf.ulstu.ru/metod/ITEK_LAB/lab_4.htm#4_3#4_3)
- [3.1. Назначение и основные функции PowerPoint.](http://emf.ulstu.ru/metod/ITEK_LAB/lab_4.htm#4_3_1#4_3_1)
- [3.2. Запуск программы.](http://emf.ulstu.ru/metod/ITEK_LAB/lab_4.htm#4_3_2#4_3_2)
- [3.3. Элементы окна PowerPoint 2002.](http://emf.ulstu.ru/metod/ITEK_LAB/lab_4.htm#4_3_3#4_3_3)
- [3.4. Способы создания презентаций.](http://emf.ulstu.ru/metod/ITEK_LAB/lab_4.htm#4_3_4#4_3_4)
- [3.5. Вставка объектов в слайд.](http://emf.ulstu.ru/metod/ITEK_LAB/lab_4.htm#4_3_5#4_3_5)
- [3.6. Добавление в слайд анимации .](http://emf.ulstu.ru/metod/ITEK_LAB/lab_4.htm#4_3_6#4_3_6)
- [4. Задание на лабораторную работу.](http://emf.ulstu.ru/metod/ITEK_LAB/lab_4.htm#4_4#4_4)
- [5. Контрольные вопросы.](http://emf.ulstu.ru/metod/ITEK_LAB/lab_4.htm#4_5#4_5)

Время выполнения лабораторной работы - 4 часа.

## **1. Понятие технологии мультимедиа**

**Multimedia** - дословно "многосредность".

Существует два определения этого понятия. В первом случае мультимедиа - это эффективная информационная технология, позволяющая объединять с видео и звуком графические образы, сгенерированные при помощи компьютерных средств.

Второе определение: мультимедиа - это совокупность устройств, предназначенных для эффективного совместного использования на компьютере динамической графики и звука.

Оба эти определения не противоречат друг другу, а в совокупности дополняют одно другое.

Среди важнейших достоинств мультимедиа в первую очередь следует отметить возможность создания с их помощью интерактивных презентаций. В этом случае зритель перестает быть пассивным получателем информации и становится активным участником процесса.

К числу основных средств мультимедиа, которые позволяют создать обязательную минимальную конфигурацию, относятся звуковая плата, плата захвата видеоизображения (оверлейная плата), видеоакселератор, предназначенный для демонстрации видеоклипов и дисковод CD/DVD.

Средства мультимедиа широко используются для игр, справочных целей и обучения. Звуковая плата в комплекте с аудиоколонками или наушниками и микрофоном позволяет записывать и воспроизводить на компьютере звуки, речь и музыку. С помощью звуковой платы программы обретают "голос" и "слух", а работа становится значительно более интересной.

Программная среда мультимедиа может базироваться на операционной системе Windows. В настоящее время имеется множество программ для создания и проведения мультимедийных презентаций в среде Windows. Наибольшее распространение и популярность получили такие Windows-совместимые авторские системы и пакеты презентационной графики как: Acton (фирма Macromedia), Animation Works Interactive (фирма Gold Disk), Compel (фирма Asymetrix), Multimedia ToolBook (фирма Asymetrix), PowerPoint (фирма Microsoft).

Каждая из этих программ в полной мере использует возможности операционной системы Windows и позволяет создавать презентации, в которых в том или ином виде присутствуют элементы анимации, звуковое сопровождение, а также реализована поддержка взаимодействия с пользователем.

## **2. Подготовка мультимедийных презентаций**

Презентация является одним из эффективных способов маркетинга по рекламированию новых видов товаров, услуг и т.д.

Различают следующие виды презентаций:

Презентации со сценариями.

Интерактивные презентации, выполняемые под управлением пользователя.

Непрерывно выполняющиеся презентации.

## **2.1. Основные принципы разработки мультимедийных презентаций со сценарием**

Наиболее распространены в настоящее время мультимедийные презентации со сценарием. Они во многом напоминают традиционные презентации со слайдами, но, в отличие от последних, реализуются с привлечением средств показа цветной графики и анимации, позволяющих проецировать видеоматериал на большой экран или представлять его непосредственно на мониторе. По существу презентации со сценарием - это снабженные спецэффектами показы слайдов.

При создании схемы сценария и составлении текстового сопровождения к нему следует руководствоваться следующими принципами.

Презентация должна быть краткой, доступной и композиционно целостной. Ее продолжительность не должна составлять более 20 - 30 минут. Для демонстрации необходимо подготовить примерно 20 - 25 слайдов (показ одного слайда занимает около 1 минуты плюс время для ответов на вопросы слушателей).

Область применения презентации со сценарием весьма обширна - от обучающих программ до представления выпускаемой продукции или обзора предоставляемых услуг. Такие презентации используются, в частности, при поиске потенциальных потребителей. В любом из описанных случаев требуется лаконичное изложение материала, тем более, что на выставках или конференциях каждому из докладчиков (если их несколько) отводится не более 30 минут на выступление. Ограничившись 20 - минутной продолжительностью презентации, выступающий оставляет себе достаточно времени для общения с аудиторией.

При изложении материала следует выделить несколько ключевых моментов и в ходе демонстрации время от времени возвращаться к ним, чтобы осветить вопрос с разных сторон.

#### **Структура презентации**

Прежде чем приступать к созданию собственно презентации, следует разработать как можно более подробную схему (структуру). Это поможет в будущем избежать принципиальных ошибок в ходе работы над презентацией. Полезно создать такую структуру в виде последовательности кадров.

Костяк схемы должен состоять из трех основных блоков:

Начало. Сделайте краткий обзор основной части презентации.

 Основная часть. Эта часть презентации должна быть посвящена описанию назначения и свойств товара, а также вопросам его эксплуатации. Можно дать рекомендации о том, как лучше представить информацию о товаре потенциальному покупателю, на какие преимущества предлагаемых образцов товара по сравнению с существующими аналогами следует обращать особое внимание, какие категории потребителей являются наиболее перспективными, какой выигрыш получат покупатели от приобретения данного товара и т. д.

 Заключительная часть. Здесь можно остановиться на предполагаемой прибыли, на результатах положительных и отрицательных сторонах работы, сделать выводы, а затем перейти к демонстрации заключительных слайдов. Заключительные слайды - краткое резюме всей презентации.

## **3 Пакет подготовки и демонстрации презентаций PowerPoint**

#### **3.1. Назначение и основные функции PowerPoint**

Программа PowerPoint фирмы Microsoft является одним из наиболее популярных пакетов подготовки презентаций и слайд-фильмов. Она предоставляет пользователю мощные функции работы с текстом, включая обрисовку контура текста, средства для рисования с использованием богатейшей цветовой гаммы, средства построения диаграмм, широкий набор дизайна, позволяющие использовать стандартные темы и готовые стили для оформления презентаций.

**Презентация** - это набор слайдов и спецэффектов (слайд-фильм), раздаточные материалы, а также конспект и план доклада, хранящиеся в одном файле PowerPoint.

**Слайды** - это отдельные страницы презентации. Слайды могут включать в себя заголовок, текст, графику, диаграммы, таблицы, рисунки, рисованные объекты, фотографии, изображения из других приложений и многое другое. Слайды можно распечатать с помощью принтера на бумагу или на прозрачные пленки.

**Раздаточный материал** - это распечатанные в компактном виде два, четыре или шесть слайдов на одной странице. Раздаточный материал имеет целью закрепить восприятие и дать возможность слушателям позднее вернуться к теме доклада. При желании распечатки нетрудно снабдить дополнительной информацией: названием компании, датой, номерами страниц.

Конспект доклада. В процессе работы над презентацией можно получить конспект доклада, при печати которого на каждой странице будет выведено уменьшенное изображение слайда и текст, поясняющий его содержание.

## **3.2. Запуск программы**

Пакет Microsoft PowerPoint 2002 можно запустить несколькими способами.

- В меню Программы главного меню Windows выбрать название Microsoft PowerPoint.
- Если на Рабочий стол выведена панель Microsoft Office, щелкнуть по значку Microsoft PowerPoint.
- Если на Рабочем столе создан ярлык Microsoft PowerPoint, щелкнуть на нем.

После загрузки пакета на экране появится главное окно PowerPoint и окно, с помощью которого можно выбрать способ построения презентации (с помощью мастера автосодержания, по шаблону дизайна или пустую презентацию), а также открыть ранее созданную презентацию.

## **3.3. Элементы окна PowerPoint 2002**

Окно PowerPoint и его компоненты аналогично продуктам Microsoft, в частности, Microsoft Word и Microsoft Excel.

Вверху окна PowerPoint находится Главное меню, предоставляющее доступ к командам через пункты: Файп, Правка, Вид, Вставка, Формат, Сервис, Показ слайдов, Окно. Каждая команда многоуровневая.

Ниже Главного меню располагаются кнопки Панели инструментов. Включение (Отключение) Панелей инструментов осуществляется через команду меню Вид/Панели инструментов. Основные Панели инструментов, используемые в PowerPoint: Стандартная, Форматирование, Web, Word Art, Команды, Настройка изображения, Рецензирование, Рисование, Элементы управления, Эффекты анимации. Каждая из панелей содержит достаточно богатый набор пиктограмм, предоставляющих быстрый доступ к соответствующим командам.

Внизу экрана находится *Строка состояния*, информирующая в частности о номере текущего слайда и виде презентации.

Справа экрана расположена полоса прокрутки и бегунок перехода от слайда к слайду. Во время перетаскивания бегунка PowerPoint отображает номер и название каждого слайда.

В левом нижнем углу экрана находятся три кнопки, переключения режимов просмотра:

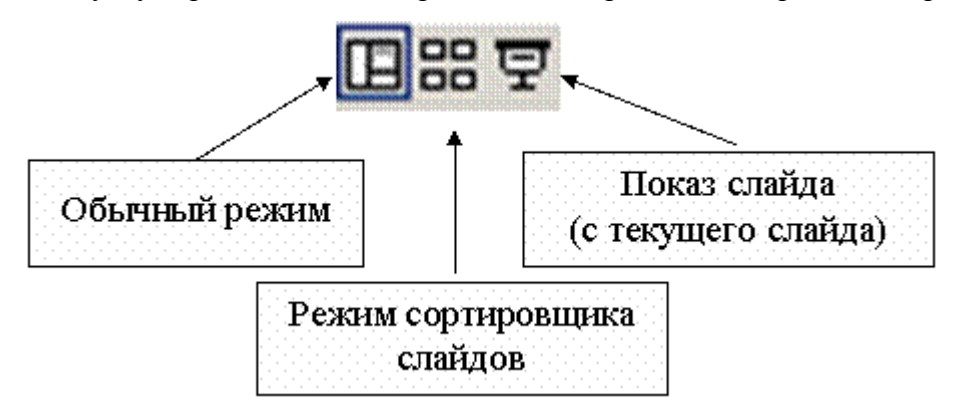

**Обычный режим** устанавливается по умолчанию, служит для разработки и редактирования отдельного слайда.

**Режим сортировщика слайдов** располагает на экране подготовленные слайды. Он дает возможность просмотреть сразу все слайды и при необходимости сделать их ручную перестановку, копирование или удаление.

Режим **Показ слайдов** позволяет просмотреть работу готовой презентации, показ начинается с текущего слайда.

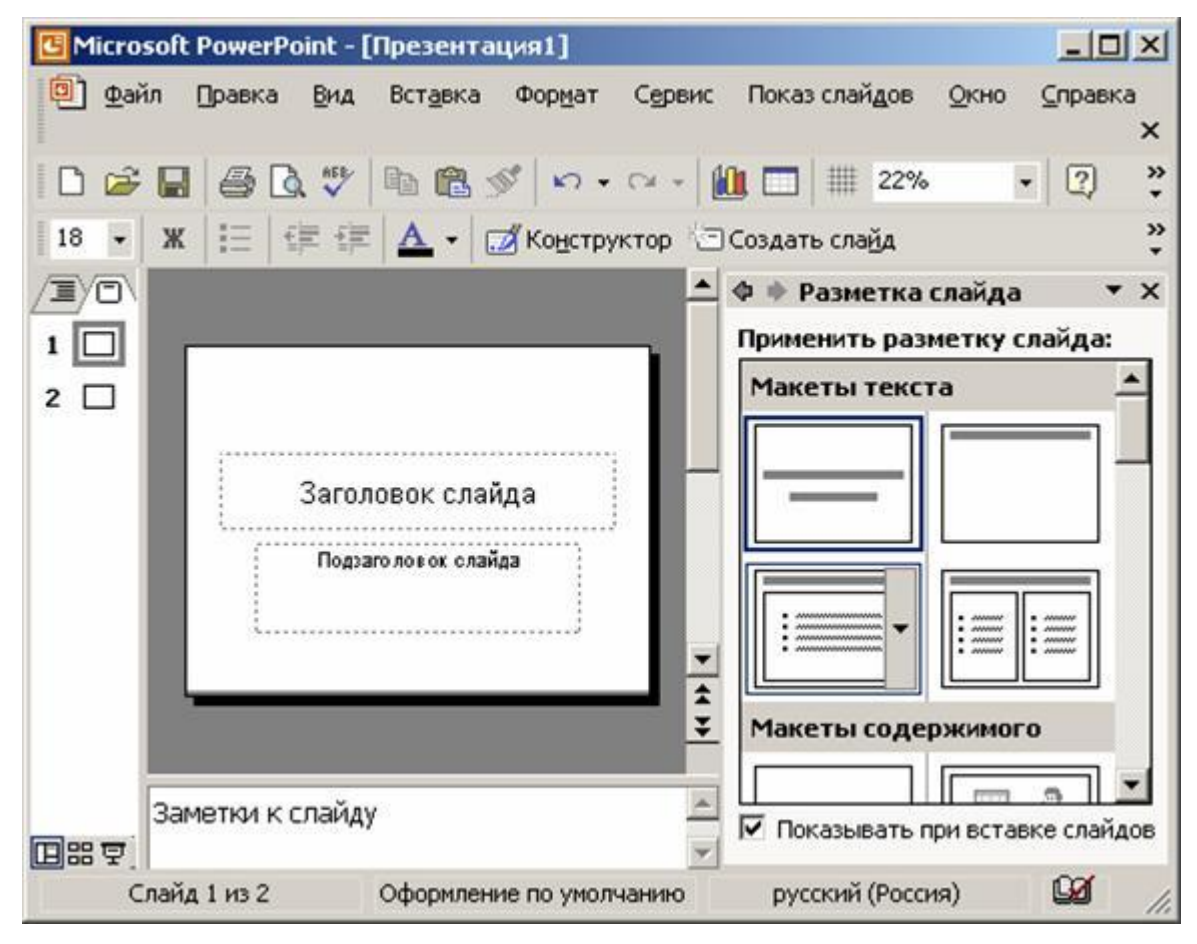

В обычном режиме слева расположена Область навигации, позволяющая быстро и удобно перемещаться по слайдам, ориентируясь на выносимый в эту область содержащийся в них текст. В Области навигации помещаются маленькие эскизы слайдов или структура (выносится в эту область содержащийся текст в слайдах). Так что даже при отсутствии текста на слайдах ориентироваться среди них легко и просто.

Закладки позволяют переключаться между двумя видами: слайды и структура.

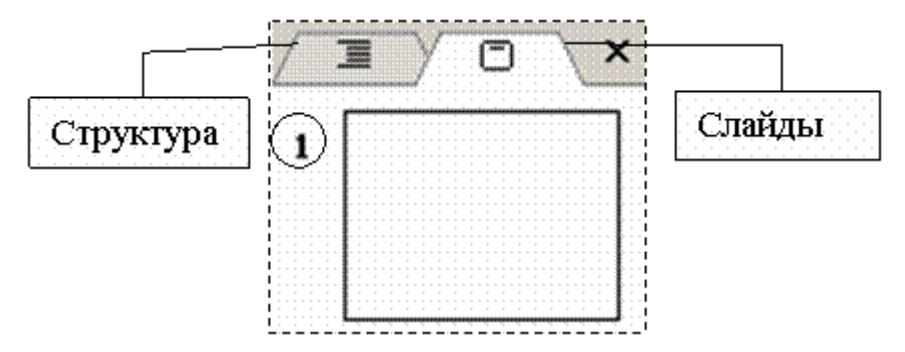

Область задач расположенная справа в окне приложения, и содержащая часто используемые команды. Ее расположение и небольшие размеры позволяют использовать

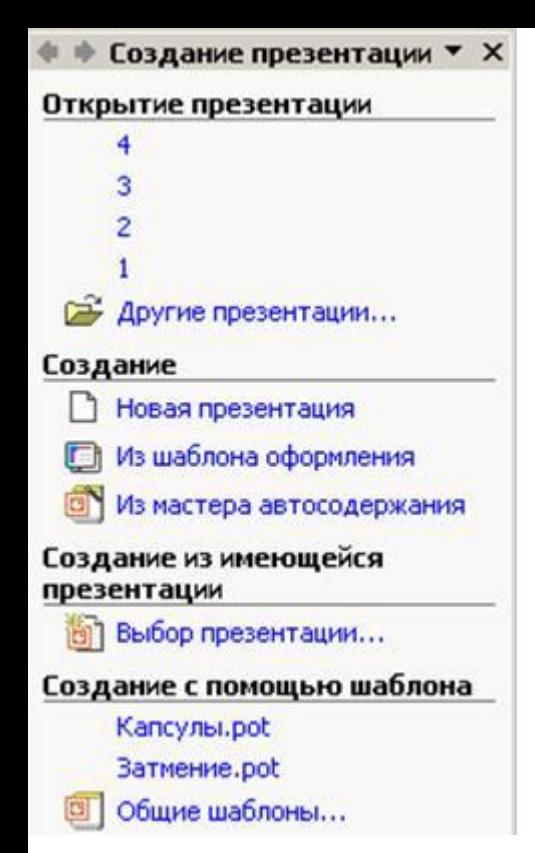

эти команды, не прекращая работу над файлами. У вас всегда под рукой необходимый инструмент для создания презентации, что значительно упрощает работу с PowerPoint.

#### **3.4. Способы создания презентации**

При запуске пакета PowerPoint открывается *Область задач*, которая дает возможность создать презентацию, используя разные способы.

**Пустая презентация** дает возможность пользователю максимально проявить творческую фантазию и личные способности, не прибегая к подсказкам *Мастера автосодержания* или использованию Шаблона презентаций. Именно этот способ создания презентации и будет рассмотрен подробно.

**Шаблон презентации** предоставляет образцы различных типов презентаций с готовой структурой, оформлением и содержанием. Пользователь выбирает стандартные типы презентаций приспосабливает их в соответствии со своими интересами. Шаблоны

дизайна, дополняющие шаблоны презентации, помогают выдержать во всем наборе слайдов последовательное оформление и цветовую палитру.

**Мастер автосодержания** предоставляет возможность быстрого создания презентации по выбранной теме, запрашивая у пользователя соответствующую информацию.

В области задач имеется возможность открыть презентацию, созданную и сохраненную ранее, чтобы отредактировать ее, добавить новые слайды, предлагается возможность создания презентации из имеющейся презентации.

## **Применение шаблона оформления**

1. На панели инструментов Формат выберите команду Оформление слайда. (Если область задач Дизайн слайда уже отображается на экране с цветовыми схемами или схемами анимации, выберите верхнюю команду Шаблоны оформления.)

2. Выполните одно из следующих действий:

- Для применения шаблона оформления ко всем слайдам (и образцу слайдов) выберите нужный шаблон.
- Для применения шаблона к отдельному слайду выберите эскиз этого слайда в области Слайды. В области задач выберите шаблон и щелкните значок со стрелкой, а затем выберите команду Применить к выделенным слайдам.
- Для применения шаблона одновременно к нескольким выбранным слайдам выберите их эскизы в области Слайды и в области задач выберите нужный шаблон.
- Для применения нового шаблона к группе слайдов, использующих другой шаблон, выберите нужные слайды в области Слайды, в области задач выберите нужный шаблон, щелкните значок со стрелкой и выберите команду Применить к образцу.

**Примечание:** Примененные шаблоны оформления отобразятся в области задач Дизайн слайда в области Использованные в презентации. В области Доступные к применению отображаются все доступные шаблоны.

#### **Мастер автосодержания**

Мастер автосодержания предоставляет возможность создать презентацию самым простым способом, "идя на поводу" у мастера. Мастер автосодержания проводит через начальные стадии разработки презентации, давая минимум необходимых для этого знаний.

1. В области задач Создание презентации, выберите создание/Из мастера автосодержания.). Откроется диалоговое окно Мастер автосодержания.

2. После знакомства с краткой информацией о мастере автосодержания, нажать кнопку Далее, чтобы перейти к следующему окну диалога. Маркированный список в левой части открывшегося окна диалога фиксирует проделанную часть работы.

3. В первом окне, которое появляется после заставки, следует выбрать вид презентации из восьми предлагаемых, а затем нажать кнопку Далее.

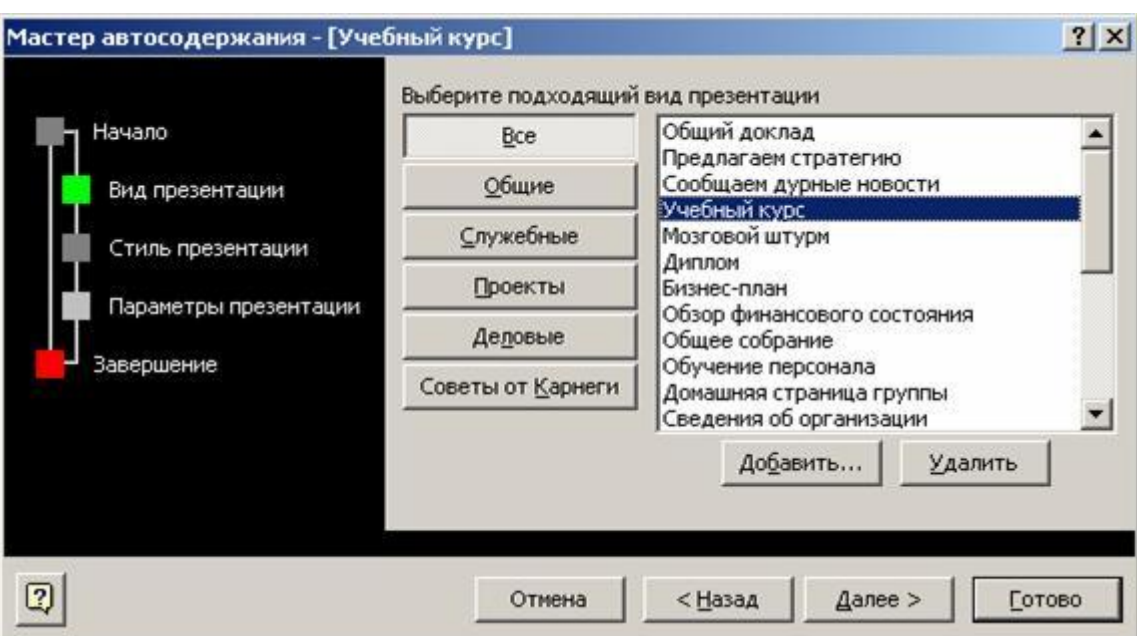

4. В открывшемся втором окне необходимо выбрать тип презентации.

5. После нажатия клавиши Далее открывается третье диалоговое окно, в котором предлагается уточнить тип носителя информации - прозрачные пленки, презентации на экране или слайды. Есть возможность указать, следует ли печатать материалы для раздачи слушателям.

6. В следующем окне диалога вводится информация для самого первого (титульного) слайда. По умолчанию Мастер включает в этот слайд название презентации и имя автора. При вводе не скольких элементов в текстовое поле Дополнительные данные следует после каждого из них нажимать клавишу Enter, чтобы Мастер автосодержания выводил элементы на разных строках. Два нажатия Enter подряд позволяют установить двойные интервалы между строками.

7. После нажатия клавиши Готово Мастер автосодержания создает базовый набор слайдов, основанный на выбранных параметрах. На экран выводится первый слайд презентации, в который необходимо ввести текст и графику и настроить презентацию с учетом конкретных требований.

## **3.5. Вставка объектов в слайд**

**Ввод текста в слайд**

Ввод текста в слайд производится в предназначенные для этого области слайда, ограниченные рамками фиксации. Для того что бы, добавить область для ввода текста:

- Меню Вставка/Налпись.
- Указать область для текста, левой клавишей мыши или просто правым щелчком в необходимом месте на слайде.

Если текст не помещается в отведенную для этого область, следует изменить размеры рамки фиксации, выделенной для этого текста:

- Выделить рамку текста.
- Щелкнуть мышью на границе выделения, после чего на линиях выделения появятся маркеры.
- Подведя курсор к одному из маркеров, изменить размер рамки, увеличивая или уменьшая ее высоту, сужая или расширяя ее в ширину.

Редактирование введенного текста осуществляется, так же как и в Microsoft Word.

## **Изменение формата текста**

Чтобы изменить формат текста, нужно активизировать рамку фиксации этого текста, а затем указать новые форматы с помощью командных кнопок панелей инструментов Форматирование и Рисование или команд Шрифт и Абзац из меню Формат.

## **Вставка таблиц**

Для того чтобы добавить таблицу в слайд, необходимо выполнить следующие действия:

- В режиме слайдов отобразить слайд, в который следует добавить таблицу.
- Нажать кнопку Таблица Word, а затем, перемещая мышь с нажатой кнопкой, выбрать нужное количество строк и столбцов.
- Ввести данные в ячейки таблицы, а затем отформатировать ее с помощью инструментов и команд Microsoft Word.
- Щелкнуть мышью вне таблицы, чтобы вернуться в PowerPoint.

## **Редактирование таблицы**

Чтобы отредактировать таблицу, надо:

- Дважды щелкнуть мышью таблицу.
- Отредактировать таблицу, используя инструменты и меню Word.
- Щелкнуть мышью вне таблицы, чтобы вернуться в PowerPoint и обновить таблицу в презентации.

## **Вставка диаграммы**

Для того чтобы вставить диаграмму необходимо выполнить следующие действия:

- В режиме слайдов отобразить слайд, в который вы хотите добавить диаграмму.
- Щелкнуть мышью кнопку Диаграммы.
- Шелкнуть мышью ячейку таблицы данных и ввести информацию.
- Выполнить команду Формат/Автоформат, чтобы выбрать нужный тип диаграммы.
- Щелкнуть мышью вне диаграммы, чтобы вернуться в PowerPoint.

#### **Редактирование диаграммы**

Чтобы отредактировать диаграмму, надо:

- Дважды щелкнуть мышью диаграмму.
- Используя меню и панели инструментов Microsoft Graph, отредактировать диаграмму.
- Щелкнуть мышью вне диаграммы, чтобы вернуться в PowerPoint.

#### **Добавление рисунка из файла**

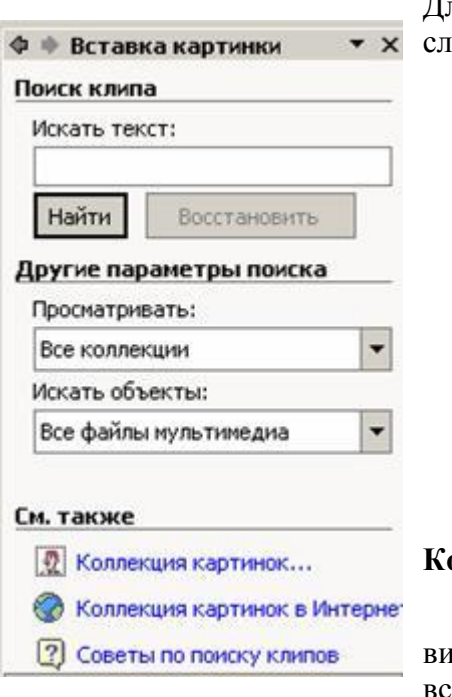

Для того чтобы вставить рисунок из файла, необходимо выполнить следующие действия:

- В меню *Рисование* нажмите кнопку *Добавить рисунок из файла*.
- Выберите папку, содержащую нужный рисунок, а затем выделите файл рисунка.
- Выполните одно из следующих действий:
- чтобы внедрить рисунок (после внедрения объект становится частью файла назначения), нажмите кнопку *Вставка*;
- чтобы создать связь с файлом рисунка (вставка рисунка с поддержанием связи между этими двумя файлами, связанный объект в файле назначения может быть обновлен при обновлении файлаисточника.) на жестком диске, щелкните стрелку рядом с кнопкой Вставка, а затем выберите команду Связать с файлом.

#### **Коллекция картинок (Microsoft)**

Коллекция картинок (Microsoft) содержит рисунки, фотографии, звуки, видео и другие файлы мультимедиа (называемые клипами), которые можно вставлять и использовать в презентациях, публикациях и других документах

#### Microsoft Office.

Для поиска, добавления и упорядочения клипов мультимедиа в приложениях Microsoft Office используются следующие средства.

Вставка/Рисунок/Картинки… данная команда служит для открытия области задач, в которой можно выполнять поиск клипов. Хотя эта область задач напоминает область задач Microsoft Office Общий поиск, они используется для поиска клипов мультимедиа, а не документов. Поиск клипов мультимедиа можно выполнять по описательным ключевым словам, имени файла, формату файла и коллекциям клипов.

Коллекция картинок - эта ссылка находится в нижней части области задач Вставка картинки и служит для открытия главного окна Коллекции картинок, в котором можно просматривать коллекции клипов, добавлять клипы и структурировать их удобным образом. Например, можно создать коллекцию, объединяющую наиболее часто используемые клипы, или включить режим автоматического добавления и структурирования файлов мультимедиа на жестком диске.

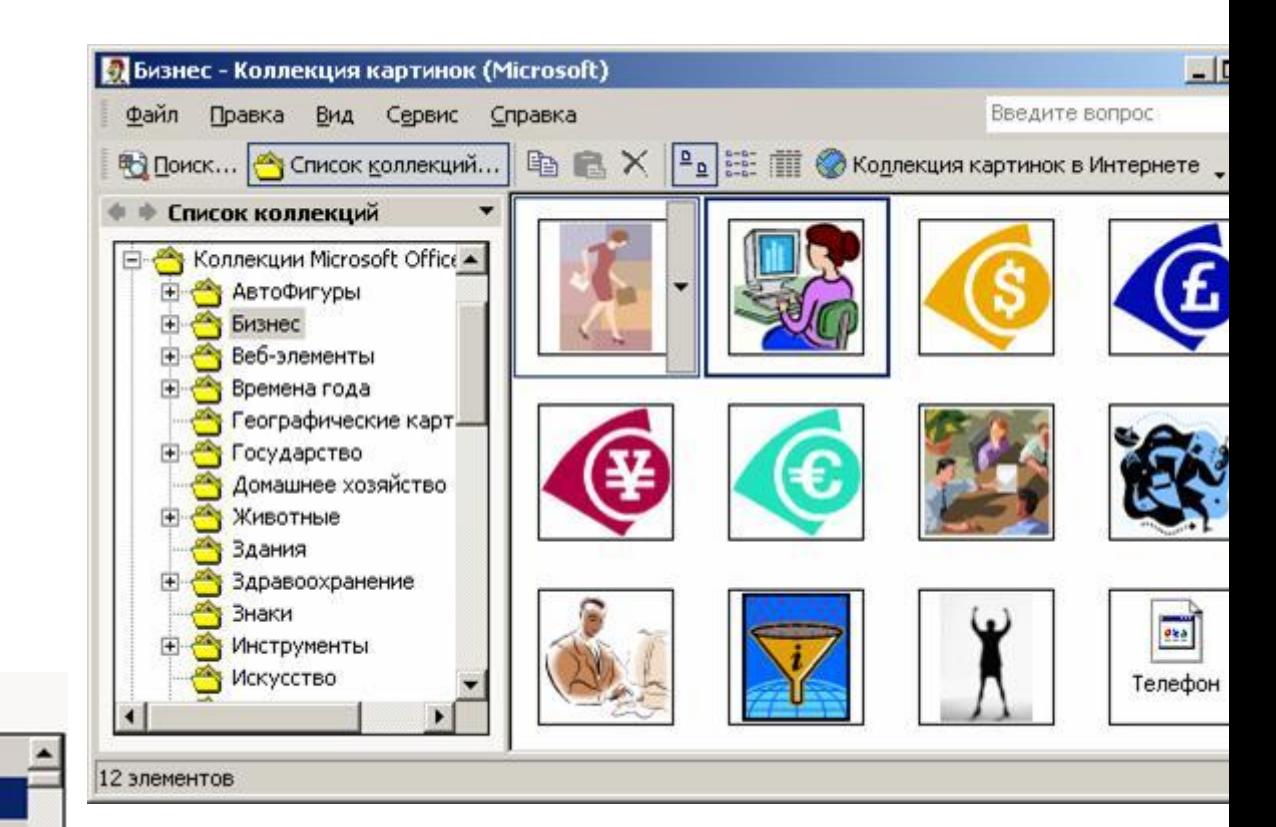

#### **Добавление отдельного клипа в документ**

- В Коллекции картинок (Microsoft) выделите клип, который нужно вставить в открытый документ.
- Перетащите клип в открытый документ.

#### **3.6. Добавление в слайд анимации**

Мультимедиа-эффекты обеспечивают движение объектов на слайдах, а также переходы между слайдами. В презентацию можно вставлять видео - и аудиоклипы. Анимацию можно создавать как для

отдельных объектов слайда, так и для слайда в целом.

#### **Применение готовой схемы анимации**

Применить к выделенным

Возникновение и затемнение

Применить ко всем слайдам

Просмотр

Показ слайдов

слайдам:

Без анимации

Без анимации Простой Возникновение

> **Схема анимации** - добавление к тексту на слайдах готовых видеоэффектов. В каждой схеме обычно содержится эффект для заголовка слайда и эффект для маркеров списка или абзацев текста на слайде.

- Если схему анимации требуется добавить только на определенный слайды, выберите нужные слайды в области Слайды.
- В меню Показ слайдов выберите команду Схемы анимации.
- В области задач Дизайн слайда выберите из списка Применить к выделенным слайдам схему анимации.
- Если схему анимации требуется применить ко всем слайдам, нажмите кнопку Применить ко всем слайдам.

#### **Применение специальной анимации**

Для вызова область задач Настройка анимации необходимо выбрать в меню Показ слайдов/Настройка анимации.

1. Вызовите область задач Настройка анимации.

2. Выберите объект для анимации.

3. В области задач Настройка анимации нажмите кнопку Добавить эффект и выполните одно из следующих действий:

- Если во время показа слайдов требуется ввести текст или объект в сопровождении определенного визуального эффекта, укажите значок Вход, а затем выберите эффект.
- Если требуется добавить определенный визуальный эффект в текст или объект, находящиеся на самом слайде, укажите значок Выделение, а затем выберите нужный эффект.
- Если требуется добавить определенный визуальный эффект в текст или объект, который вызывает удаление текста или объекта со слайда в заданный момент, выберите значок Выход, а затем - нужный эффект.
- 4. Укажите параметры изменения объекта.

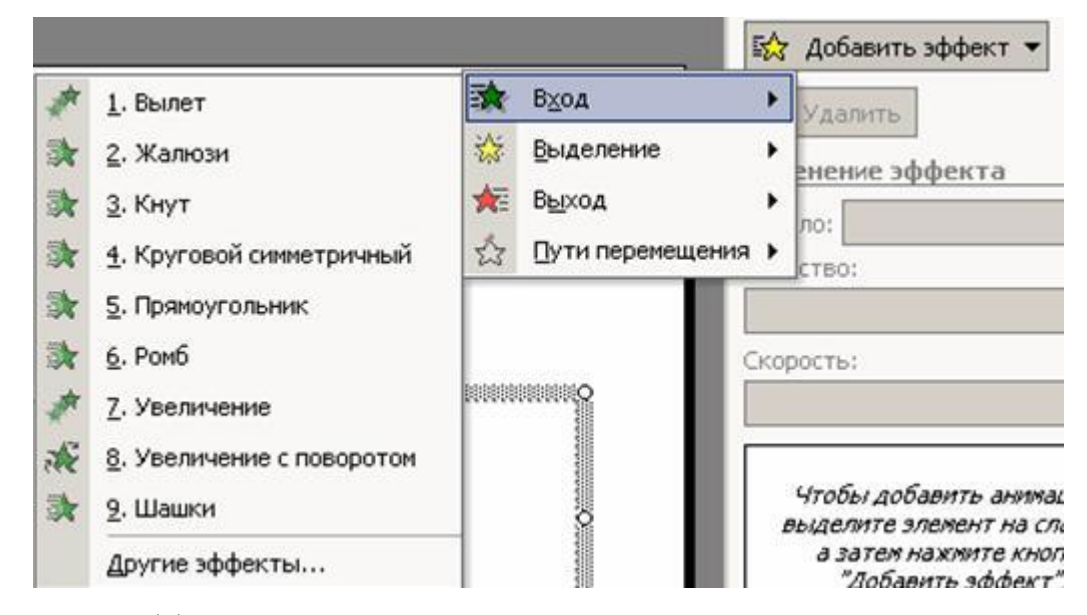

**Примечание:** Эффекты отображаются в списке настройки анимации сверху вниз в порядке их применения. Объекты с эффектами анимации отмечаются на слайдах непечатаемыми пронумерованными маркерами, соответствующими эффектам в списке. Эти маркеры не отображаются в режиме показа слайдов.

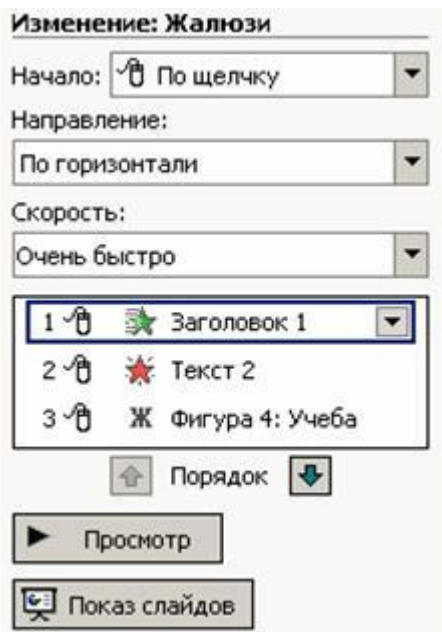

**Примечание:** При предварительном просмотре эффектов анимации слайда с помощью кнопки Воспроизведение в области задач Настройка анимации для запуска воспроизведения последовательности эффектов анимации никаких дополнительных щелчков не требуется.

## **4. Задание на лабораторную работу**

1. Согласовать с преподавателем тему презентации с учетом основных принципов разработки электронных презентации на базе программного пакета PowerPoint.

2. Подготовить исходные материалы для создания презентации по выбранной теме.

3. Создать презентацию с использованием мастера автосодержания. Презентация должна содержать не менее 10 слайдов и включать в себя таблицы, диаграммы, текст и рисунки, а также эффекты анимации внутри слайдов и при смене слайдов.

4. Изменить дизайн презентации с использованием готовых шаблонов оформления и изучить возможности модификации шаблонов оформления.

- 5. Поменять цветовую гамму отдельного слайда.
- 6. Добавить звуковые эффекты.

## **5. Контрольные вопросы**

- 1. Что такое мультимедиа-документ?
- 2. Основные принципы разработки электронной презентации.
- 3. Порядок добавления анимации к элементу слайда.
- 4. Порядок добавления анимации при смене слайдов.
- 5. Назначение шаблонов презентации.
- 6. Варианты разметки слайдов.
- 7. Выбор цветовой схемы слайдов.